# **MANUAL DO PROJETO DE INOVAÇÕES**

Desenvolvido para

**BDMG** 

Projeto: **PROJETOS DE INOVAÇÃO**

### Sumário

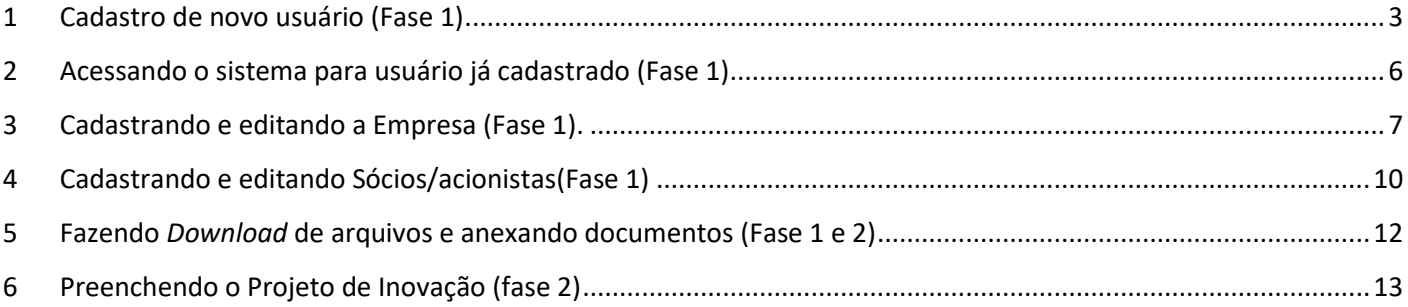

### <span id="page-2-0"></span>1 Cadastro de novo usuário (Fase 1)

No primeiro acesso ao sistema, o usuário deve realizar o cadastro para criar seu login e senha de acesso.

Link para acesso ao portal[: https://bdmgautoatendimento.powerappsportals.com/](https://bdmgautoatendimento.powerappsportals.com/)

#### **1.1** – Clicar em **ENTRAR**.

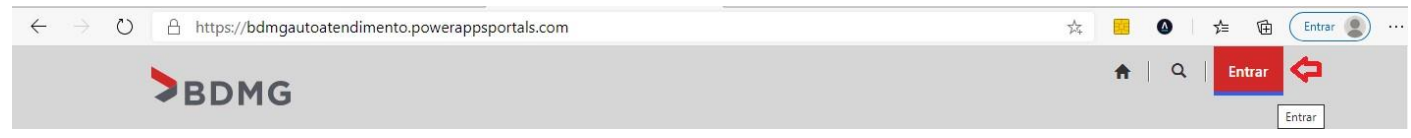

#### **1.2** – Clicar em **Registrar-se** do menu, preencher os dados e clicar no botão **Registrar-se**.

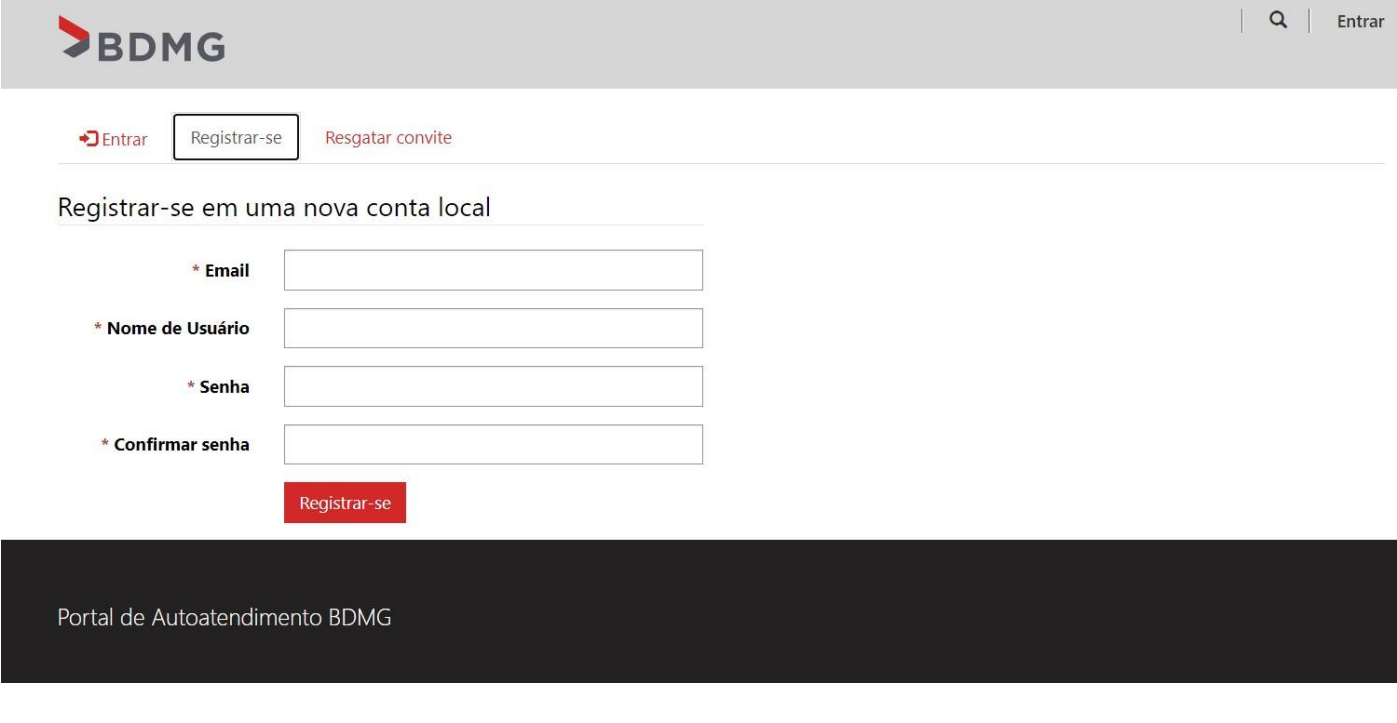

#### **1.3 –** Após registrar, clicar em Entrar e **Sair.**

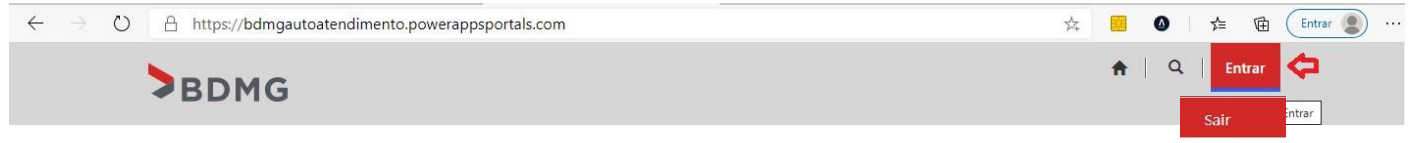

**1.4** – Clicar em ENTRAR e digitar o e-mail e senha.

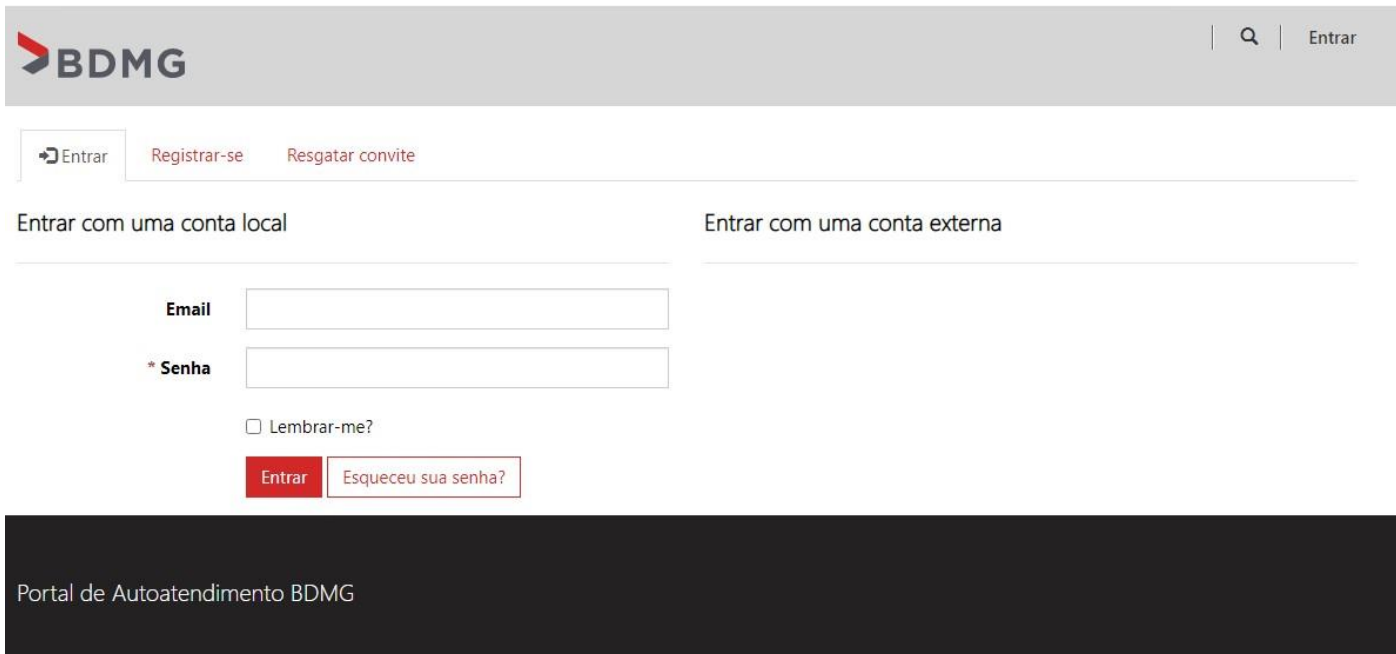

**1.5** – Após clicar no botão **Entrar**, será redirecionado para o formulário do perfil do usuário, para o usuário completar os dados do contato do projeto e relacionar a Empresa (Conta) caso já esteja cadastrada no sistema e clicar em **Atualizar**.

# **SBDMG**

#### A Edital | Projetos de Inovações | Arquivos | Q | teste11

#### Página Inicial > Perfil

# Perfil

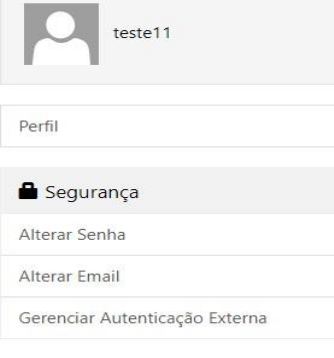

Forneça algumas informações sobre você.

#### Suas Informações

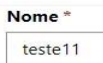

#### Email \*

teste11@teste.com.br

#### Telefone \*

Fornecer um número de telefone

#### Cargo<sup>\*</sup>

Sócio

#### Conta

Atualizar

# $CPF^*$

Sobrenome \*

#### Celular/Whatsapp

Fornecer um número de telefone

#### Qual cargo?

 $\ddot{\phantom{0}}$ 

 $\overline{\mathbf{Q}}$ 

## <span id="page-5-0"></span>2 Acessando o sistema para usuário já cadastrado (Fase 1)

Link para acesso ao portal[: https://bdmgautoatendimento.powerappsportals.com/](https://bdmgautoatendimento.powerappsportals.com/)

#### **2.1** – Clicar em **Entrar**.

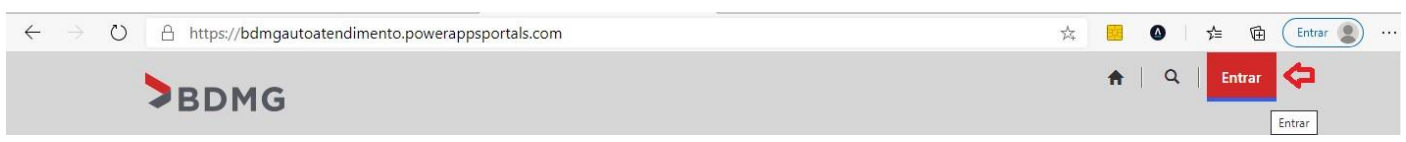

**2.2** – Inserir o e-mail e senha criados e clicar no botão **Entrar**.

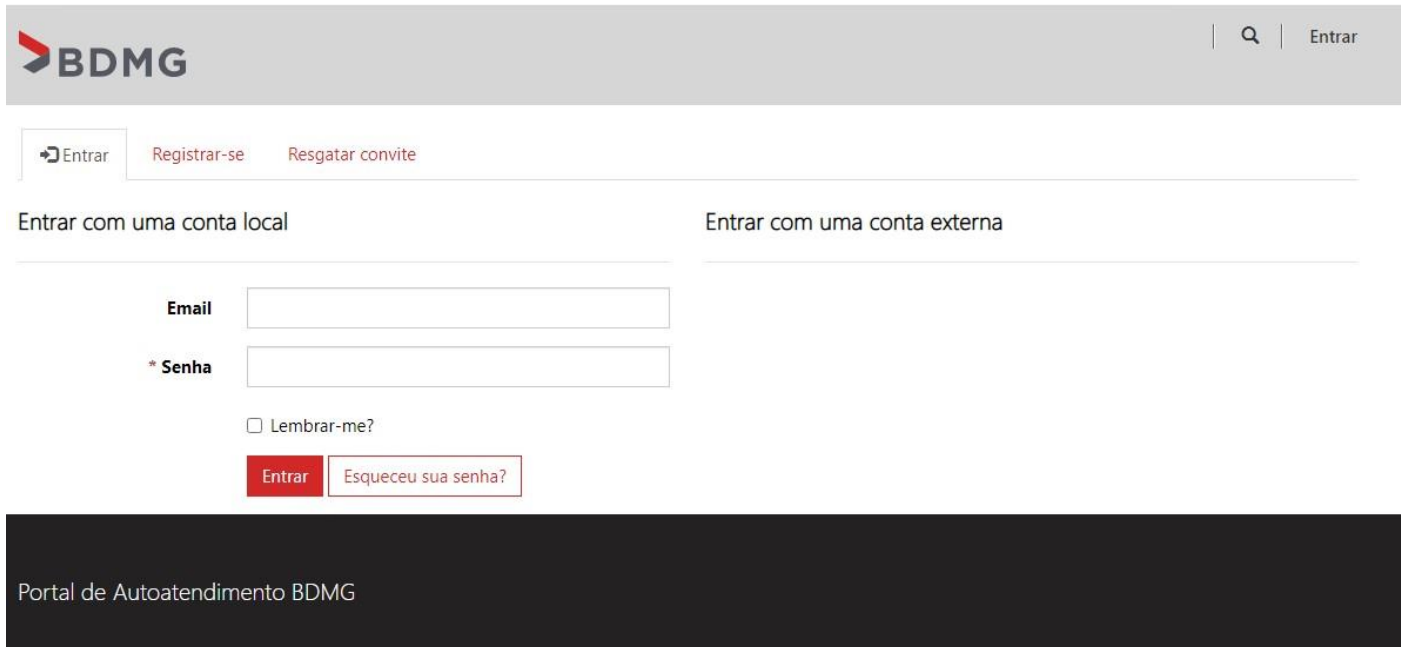

Obs: Caso o usuário esqueça a senha ou já seja cadastrado no sistema, mas não tem a senha, o mesmo deve clicar em "Esqueceu sua senha?" e informar o e-mail cadastrado para o envio do link para alteração da senha.

### <span id="page-6-0"></span>3 Cadastrando e editando a Empresa.

Inovação

**3.1 –** Após logar, clicar em "**projetos de Inovação**" no canto superior à direita da tela e em seguida "**criar -Projeto de inovação**"

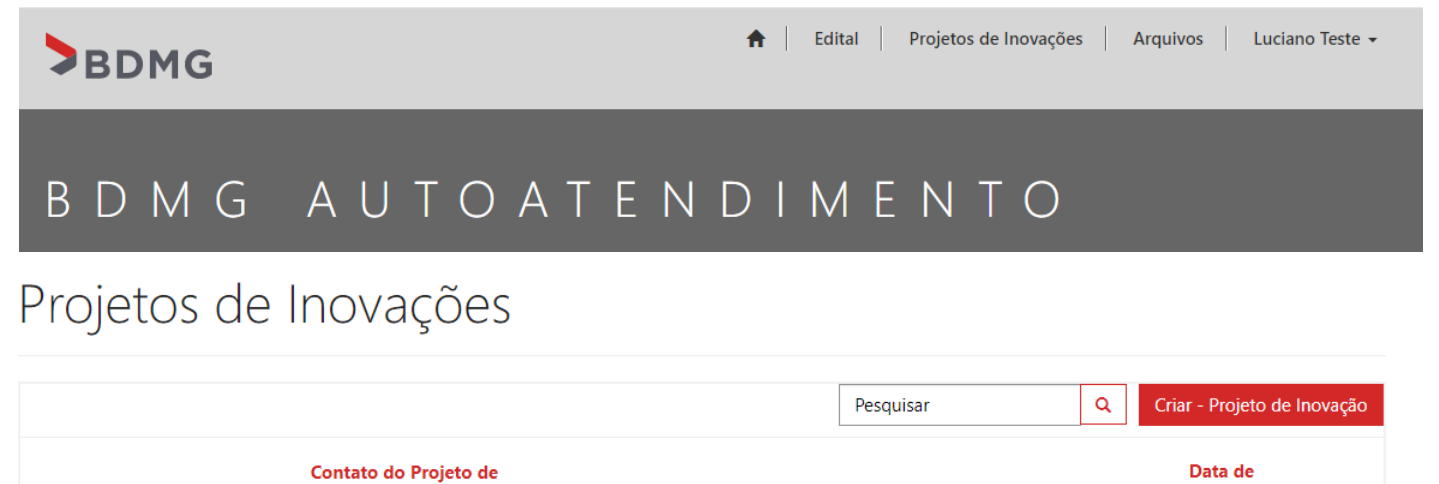

**Status** 

Modificação ↓

**Detalhamento do Status** 

Não há registros a serem exibidos.

Projeto de Inovação <sup>+</sup>

**3.2 -** Após clicar na Lupa e clicar em **NOVO** preencher os dados da Empresa e clicar em **Salvar**.

Fase

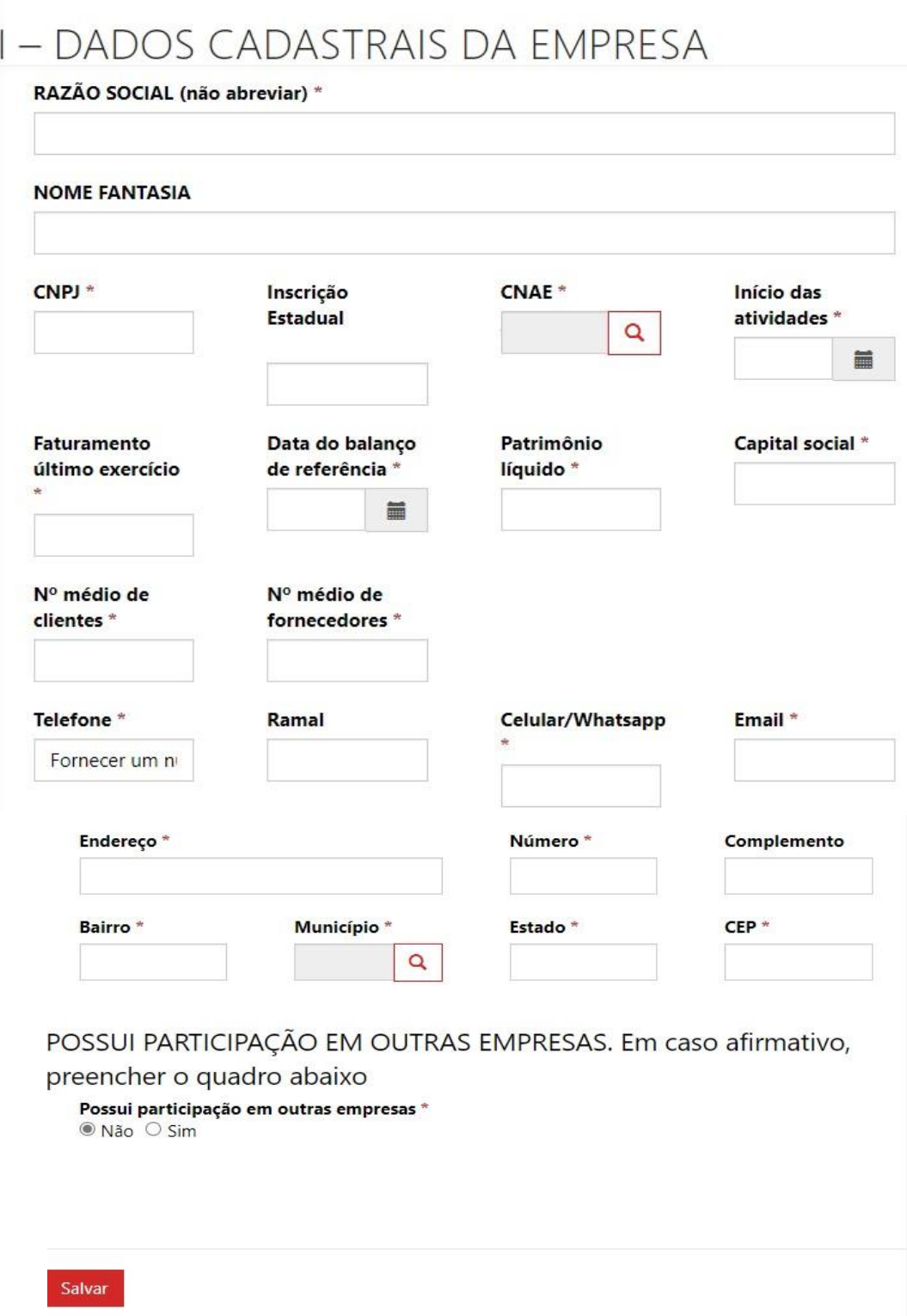

**Obs:** A campo "Possui participação em outras empresas" é uma subgrid, só será apresentado para criar o registro na edição do formulário Empresa.

**3.3** – Para editar os dados da Empresa já cadastrada, clicar no menu **Projetos de Inovações**, ir em Atualizar os dados da Empresa e clicar em **Editar**.

**3.4** – O formulário com os dados da Empresa será exibido para atualização dos dados e criação do registro "Possui participação em outras empresas".

**3.5** – Se a Empresa tiver participação em outras empresas, clicar em **Criar** para adicionar Participação em outras empresas.

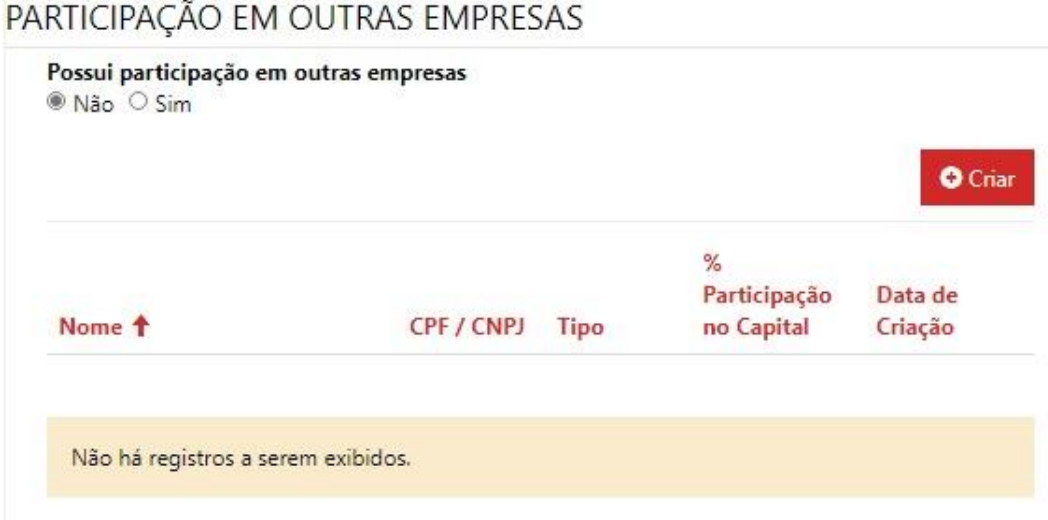

**3.5** – Após preencher os dados cadastrais da Empresa, preencher o item III "Histórico Inovador da Empresa" e clicar em **Salvar.**

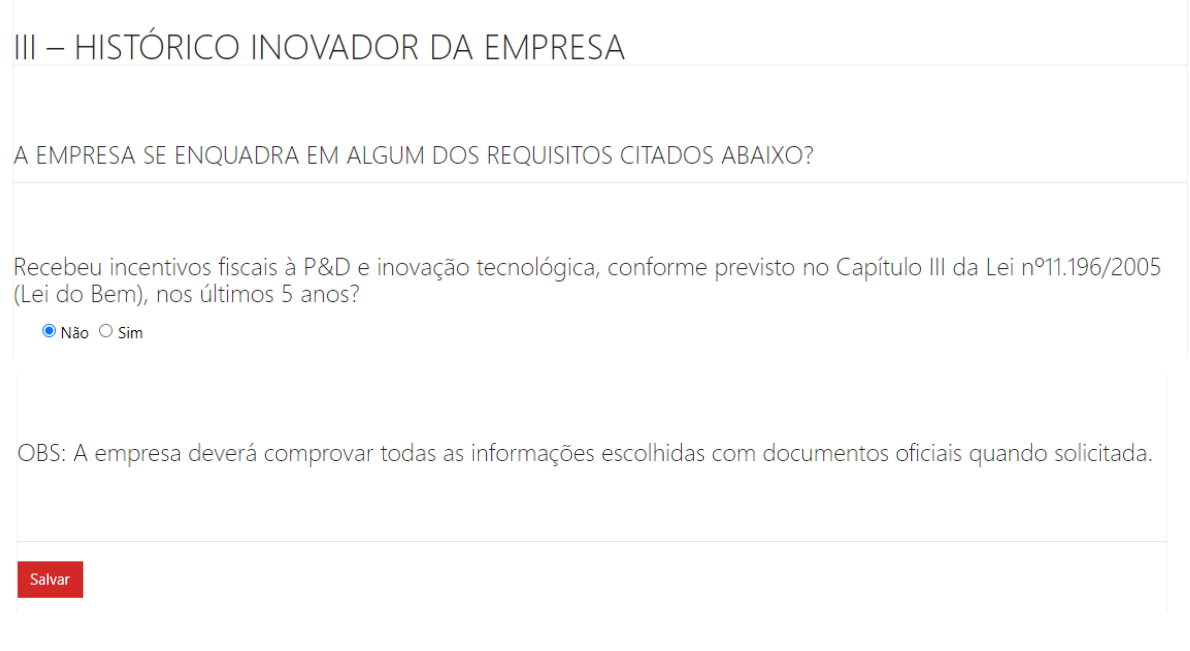

### <span id="page-9-0"></span>4 Cadastrando e editando Sócios/acionistas

**4.1** – Após criar e salvar o formulário da Empresa, cadastrar sócios/acionistas.

**4.2** – Ir na seção de **Sócios / Acionistas** e clicar em **Criar**.

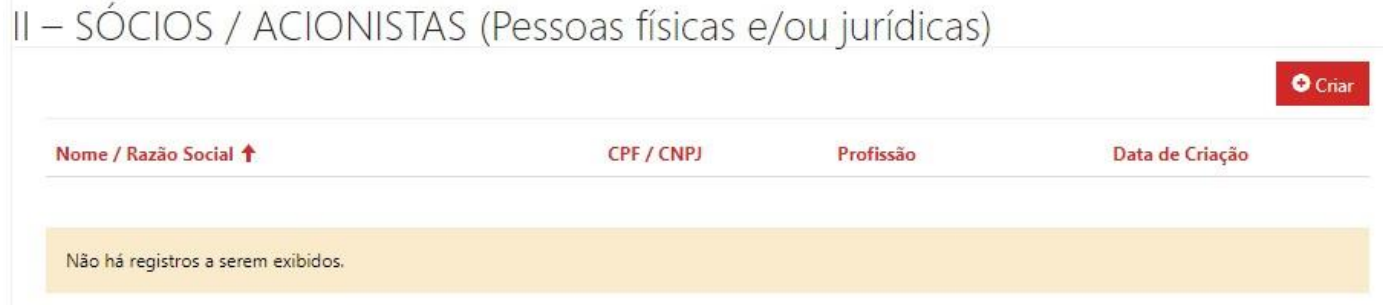

Será apresentado o formulário para o preenchimento e criação do registro.

**Atenção:** Todos os sócios deverão ser cadastrados e a participação de cada sócio no capital social em da empresa deverá ser informada em termos percentuais.

**4.3** – Para alterar as informações do **Sócios / Acionistas** e inserir o registro de Participação em outras empresas, entrar no formulário de Projetos de Inovação conforme **item 5.1** e clicar em **editar** no registro do Sócios / Acionistas.

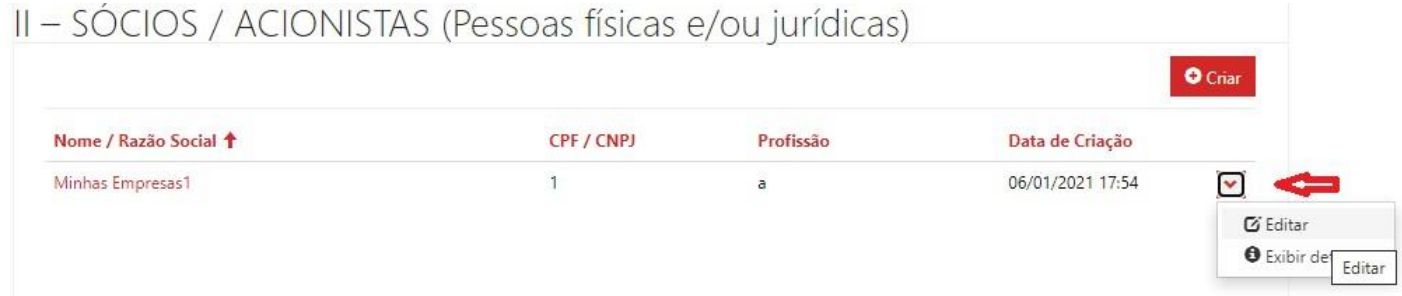

**4.4** – Se o **Sócio / Acionista** tiver participação em outras empresas, clicar em **Criar** para adicionar Participação em outras empresas.

# PARTICIPAÇÃO EM OUTRAS EMPRESAS

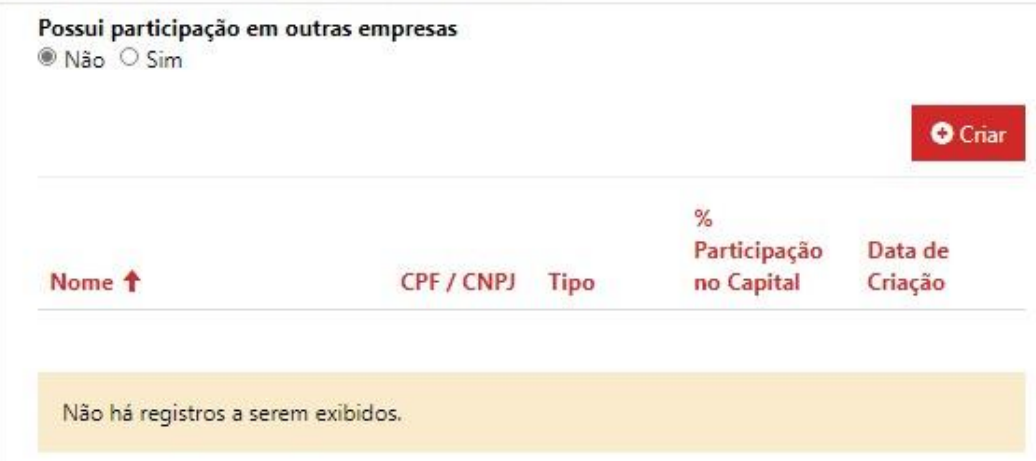

4.5 - Preencher os dados e clicar em Salva.

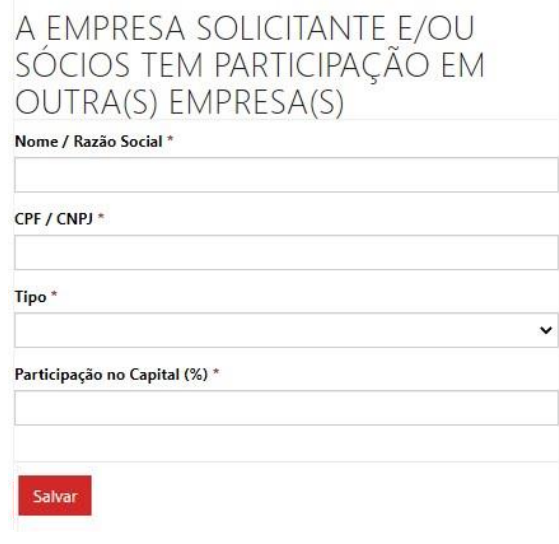

### <span id="page-11-0"></span>5 Fazendo *Download* de arquivos e anexando documentos

**5.1** – Para fazer *download* de arquivos clicar em **Arquivo**, no canto superior à direita da página**.**

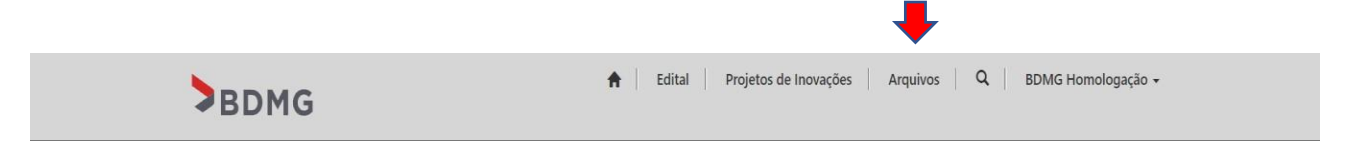

**5.2** – Escolher a fase do processo "fase 1" ou "fase 2", clicar na seta e baixar o arquivo desejado.

# Arquivos para donwload

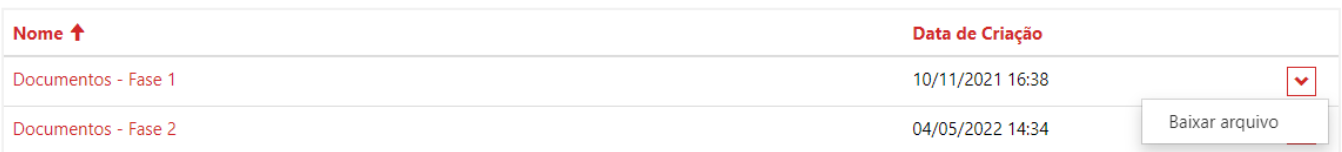

**5.3 –** Após preenchimento/assinatura dos documentos clicar em "adicionar arquivos" para fazer *up load (anexar)* os documentos que devem ser enviados

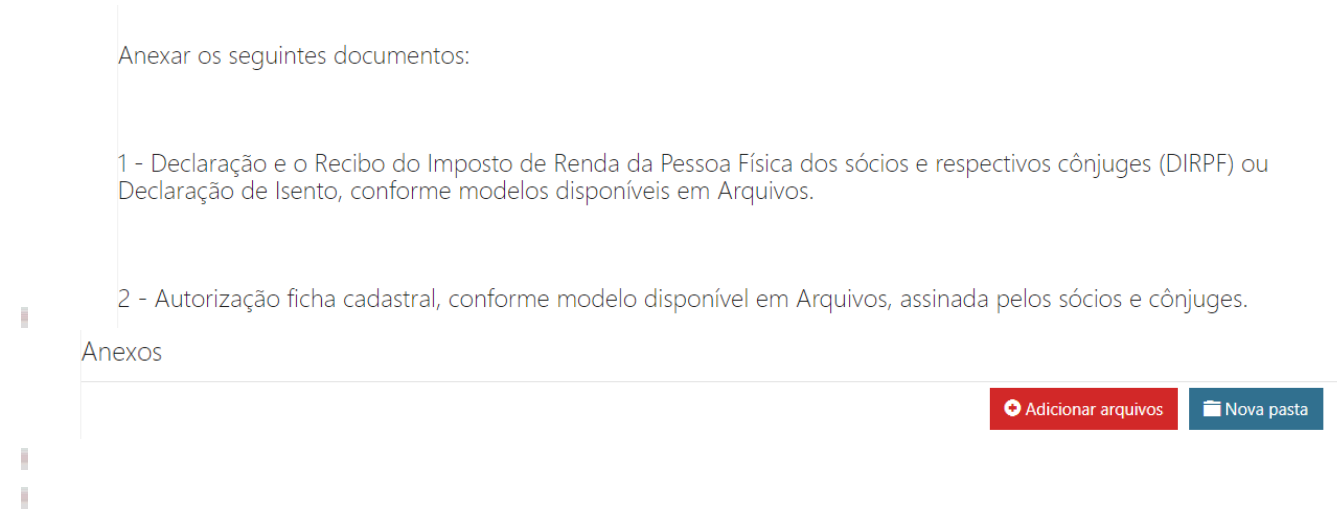

**5.4 –** Em seguida ler as informações, e clicar no campo **"enviar**", para finalizar a "fase 1" do processo.

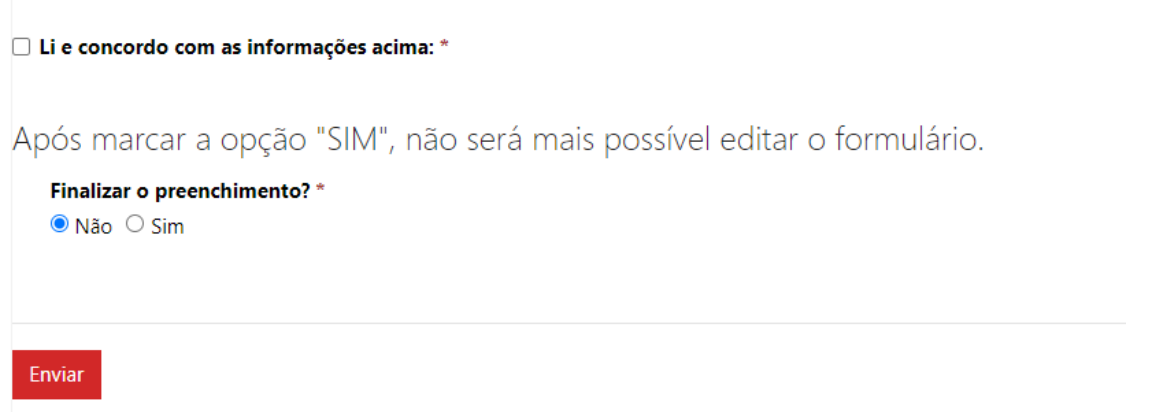

### <span id="page-12-0"></span>6 Preenchendo o Projeto de Inovação **(fase 2)**

**6.1** – As empresas que forem aprovadas na fase 1 do edital, serão comunicadas por e-mail e receberão um link para acesso ao preenchimento do formulário da fase 2 do processo.

**6.2 –** Após logar**,** clicar em **Criar – Projeto de Inovação** para iniciar o preenchimento do formulário do Projeto de inovação.

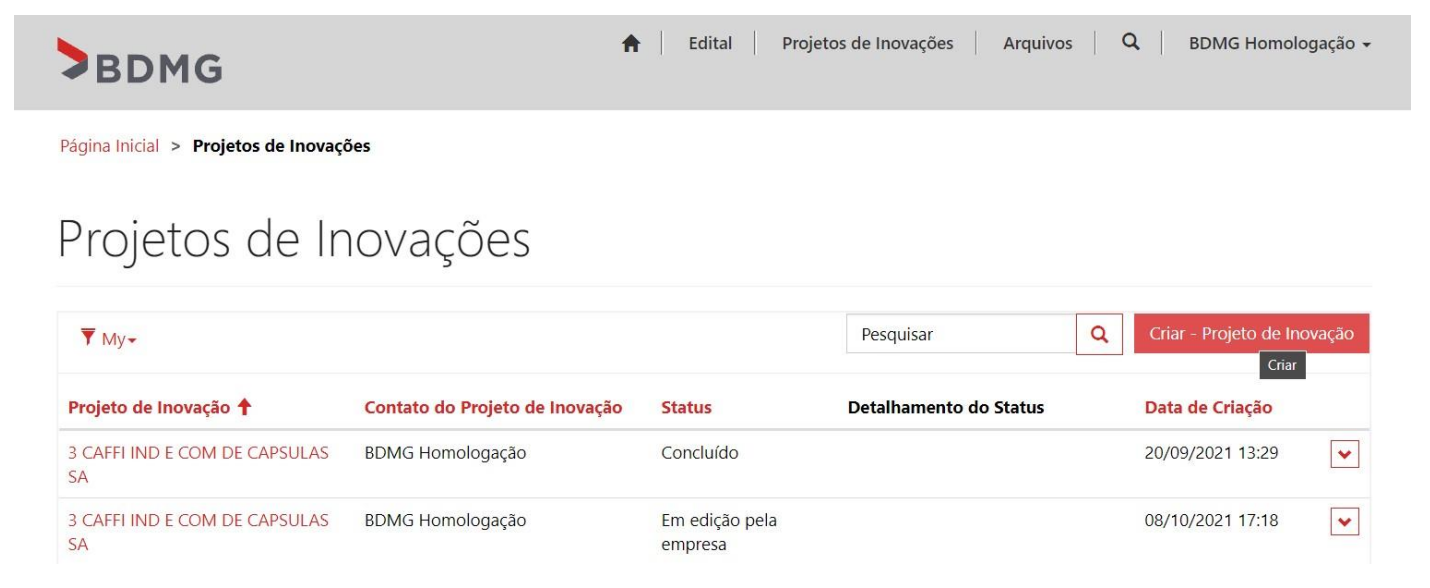

**6.3** – O primeiro campo a ser inserido é a Empresa do Projeto de inovação, clicando na lupa, será apresentado as empresas já cadastradas pelo usuário para ser selecionada, ou clicando em **NOVO** (**Detalhado no item 4**) para cadastrar uma nova Empresa.

### I - DADOS CADASTRAIS DA EMPRESA

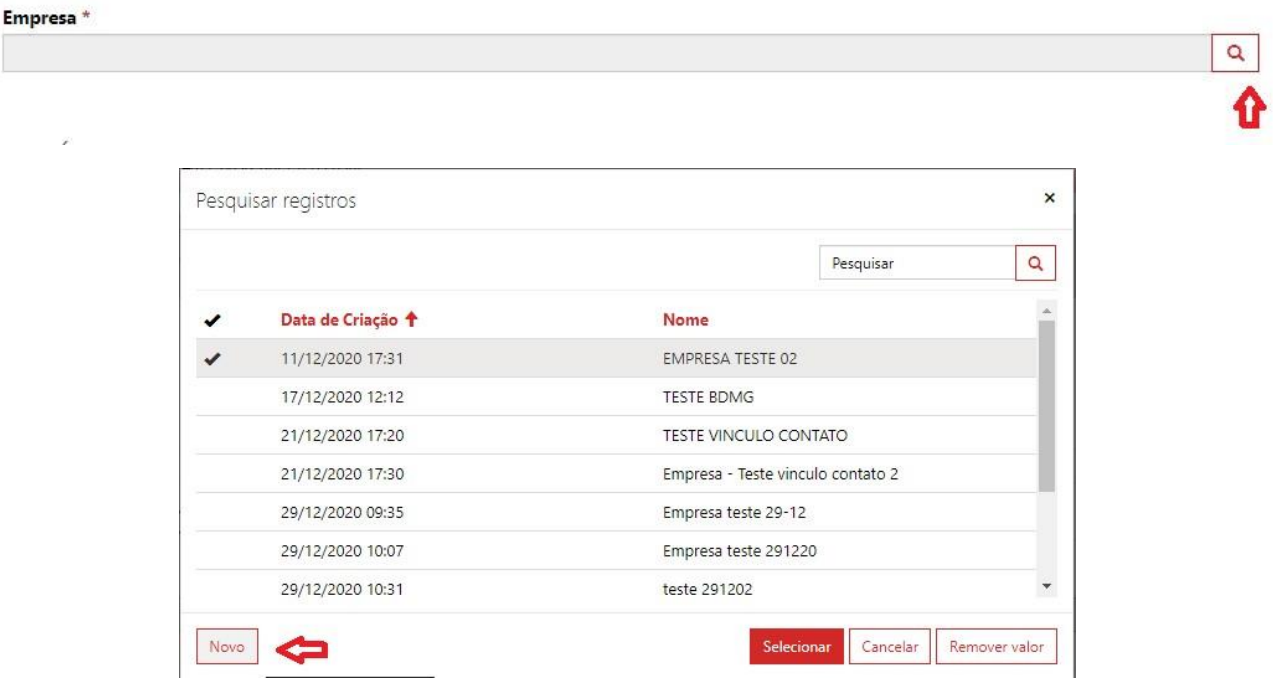

**6.4** - Após selecionar a Empresa, preencher as informações do Projeto de Inovação e clicar em **Salvar** para salvar o registro.

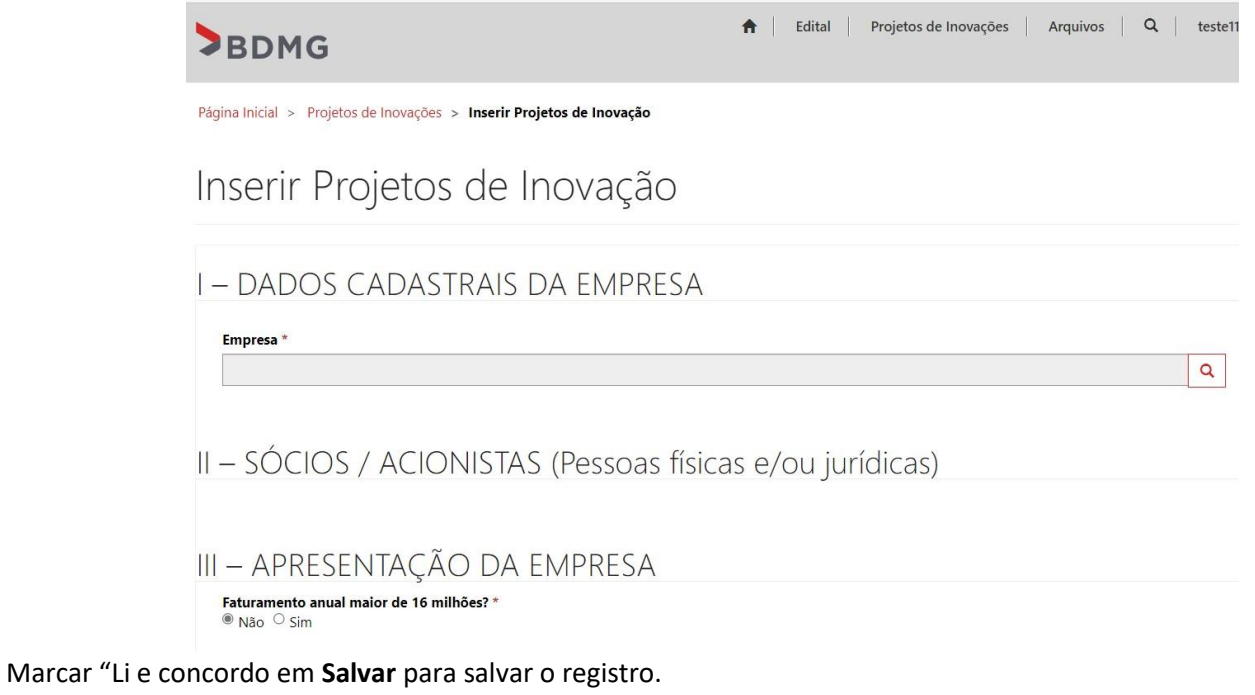

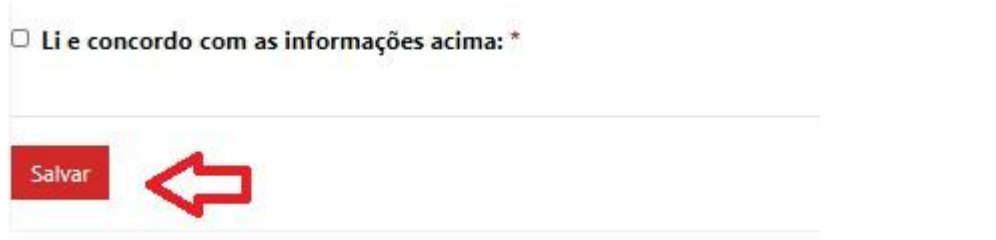

**Obs:** A grade para inserir o(s) registro(s) de **Sócios / Acionista**, será apresentada após o preenchimento do formulário de Projeto de Inovação. **(Detalhes no item 5).**

**3.6** - Após preencher e assinar os documentos, será necessário acessar novamente o Projeto de Inovação clicando em Editar, ir até a seção Anexos e clicar em Adicionar arquivos para anexar os arquivos.

Anexar o **QUF – Quadro de Usos e Fontes**. Em caso de dúvida sobre o modelo do arquivo, consulte o item 5. Este é um documento da Fase 2

### 5 Fazendo Download de arquivos e anexando documentos

**3.7** - Somente após finalizar o preenchimento de todo o formulário e anexar os arquivos solicitados acima, o campo "Finalizar o preenchimento?" (abaixo) deve ser marcado, pois esta marcação finaliza o processo, não sendo possível alterar/editar o formulário posteriormente.

Após Marcar a opção, não é mais possível editar o formulário. □ Finalizar o preenchimento? \*

**Enviar**